# **Troubleshooting Information**

There are several varieties of AVEC (Audio Visual Equipped Classroom) on campus. Please feel free to contact IT with any questions/concerns!

- [Laptop Connection](#page-0-0)
	- [Laptop Sound Issues and HDMI](#page-0-1)
	- [Laptop Display Options](#page-0-2)
	- [HDMI Connection](#page-1-0)
	- [Mac Display Resolutions](#page-1-1)
	- [Apple MacBook Display Issues](#page-2-0)
- [Crestron Rooms](#page-3-0)
	- [What should I do when I am done using the 80" display AVEC?](#page-3-1)

#### **Computer Issues**

## <span id="page-0-0"></span>Laptop Connection

## <span id="page-0-1"></span>Laptop Sound Issues and HDMI

Is your laptop not outputting sound correctly with HDMI?

Please see the provided link to troubleshoot this issue: [Outputting Sound on Mac or PC via HDMI](https://wiki.northpark.edu/display/ITKB/Outputting+Sound+on+Mac+or+PC+via+HDMI)

## <span id="page-0-2"></span>Laptop Display Options

There are display options for both Mac and PC:

- Mirror, or Duplicate, means that the same image is displayed on both screens
- Extended means that the computer use both screens independently.

#### **Windows**

- 1. Make sure that your computer is turn on and logged in
- 2. Make sure that your the hdmi or vga cable is connected to your laptop
- 3. Make sure that there is a successful connection between the cable and the laptop
- 4. Look for, press and hold the key that has the Windows symbol

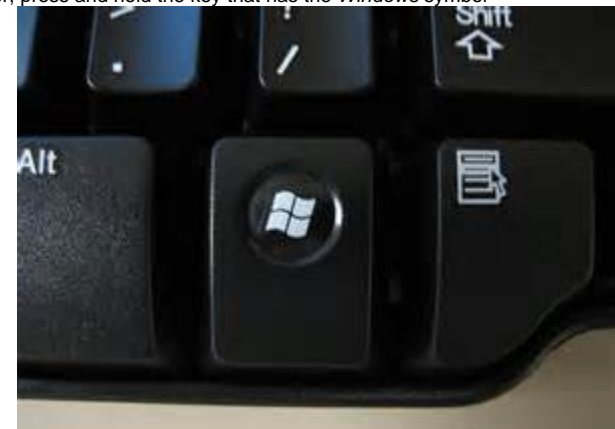

- a.
- 5. Tap the "P" key on the keyboard
- 6. You will have 4 toggle options
	- a. "**Computer Only**" will deactivate the TV/Projector from seeing your computer
	- b. "**Duplicate**" will display the same computer image on both the laptop screen and TV/Projector
	- c. "**Extend**" will display different computer images: one image for the TV/Projector and one for the laptop screen.
	- d. "**Projector Only**" will display the the computer image only on the TV/Projector and not the laptop screen
- 7. Choose one and then let go of the Windows key.The display will adjust to reflect the choice.

### **MAC**

- 1. Make sure that your computer is turn on and logged in
- 2. Make sure that your the HDMI or VGA Cable is connected to your laptop
- 3. Make sure that there is a successful connection between the cable and the laptop
- 4. Press and hold the Command Key

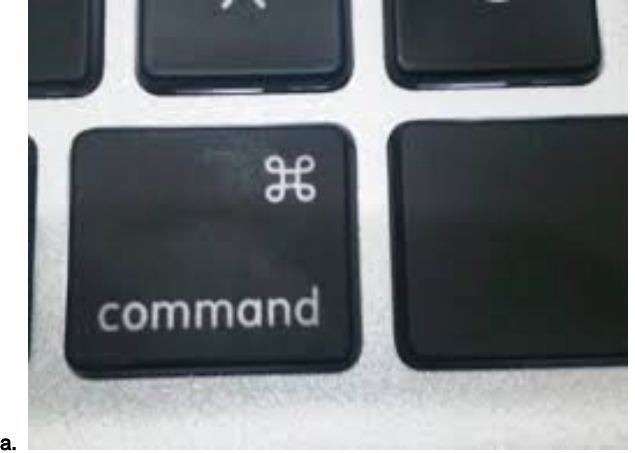

5. Press "F1" to toggle between duplicate and extend your computer image between the computer screen and TV/Projector

### <span id="page-1-0"></span>HDMI Connection

#### Video

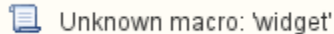

Audio

Unknown macro: 'widget'

## <span id="page-1-1"></span>Mac Display Resolutions

Finding a correct display resolution for Apple laptops. Different devices may prefer certain resolutions, and it varies on the device. In general, follow these steps:

### **Physical HDMI or VGA Connections**

- 1. Most Apple devices require an adapter for a physical connection
	- a. Please come prepared with the proper **Display Port** (Thunderbolt) adapter
	- b. IT has these available for checkout in Caroline Hall
- 2. Connect the Display Port to the appropriate port on the computer
- 3. Connect the appropriate cable (HDMI/VGA)
	- **a.** For VGA requiring sound, please connect the audio cable to the headphone jack as well.
- 4. Once connected, the Apple device should automatically communicate with the AVEC system
- 5. The screen may flicker briefly, but an image should appear on the screen
- 6. To adjust settings:
	- a. Navigate to Apple > System Preferences > Displays
	- **b.** Look for the "Display" Button Tab
	- c. Selected the "Scaled" option

#### **Wireless Connectivity**

Some classrooms come equipped with options for connecting wirelessly.

#### **AirPlay**

AirPlay is an Apple service available on iOS devices and some Mac computer devices.

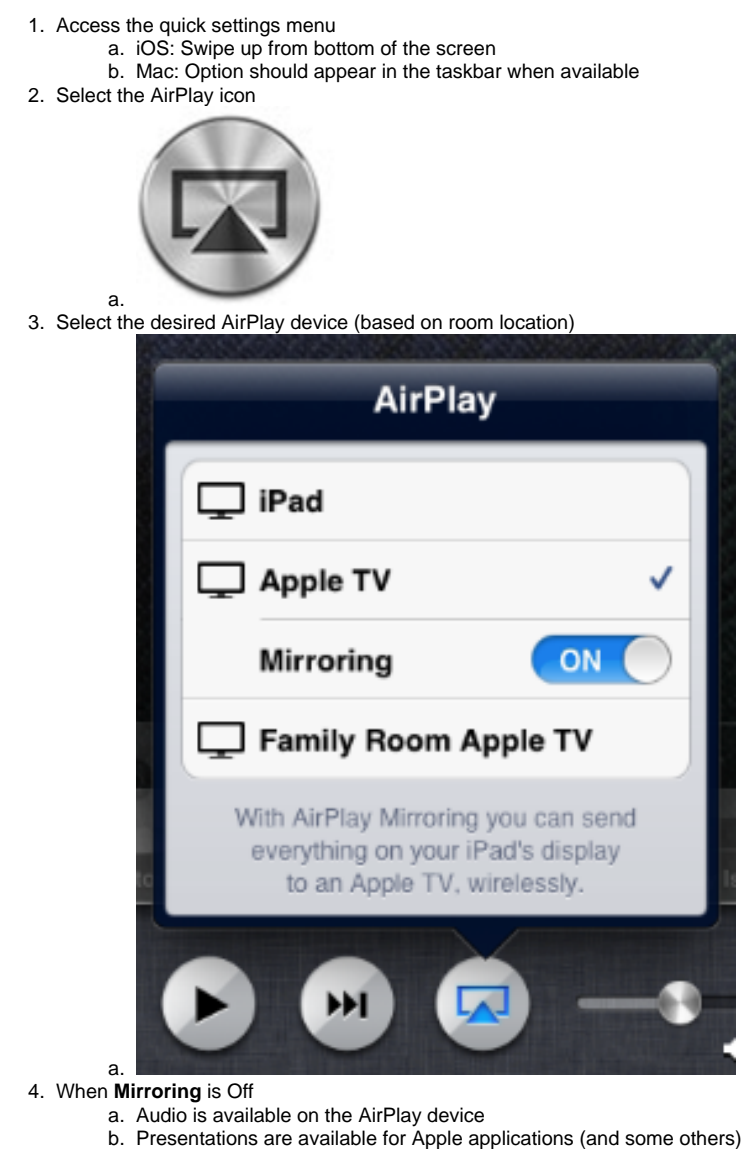

- 
- 5. When **Mirroring** is On
	- a. The AirPlay device will display everything from the iOS device

6. Passcode

- a. The campus Apple TVs should prompt for a 4 digit code when attempting to connect.
- b. The code can be found displayed on the screen when Apple TV is the source.

## <span id="page-2-0"></span>Apple MacBook Display Issues

Some MacBook devices may require specific settings in order to work in the classrooms. Here are several common solutions:

- 1. Ensure that the AVEC system on and that Apple device is connected properly (documented above)
- 2. Ensure that you have the proper source selected in the classroom(HDMI, VGA, Computer, etc)
- 3. Leaving the adapter connected to the HDMI/VGA cable:
	- a. Remove the adapter from the computer
	- b. Wait for the computer display to adjust
	- c. Re-plug the adapter back into the computer
	- d. Wait for the computer to adjust again
- 4. Lastly:
	- a. Apple > System Preferences > Displays
		- b. Select the "Arrangement" tab
		- c. If Extending the display, select "Gather Windows"
			- i. Select the room display preference pane (as opposed to the one for local display) ii. Adjust the resolution from "Best for display" to the desired "Scaled" option
		- d. If Mirroring the display, choose the Mirror Displays option
			- i. Adjust the resolution from "Best for display to the desired "Scaled" option
- Common display resolutions for NPU classrooms:
	- "older" projectors = 1024X768 @ 60hz
	- "newer" projectors= 720p
	- display =  $1080p$  @ 60h

If there are additional questions/concerns, please contact IT via the [Help Desk](https://wiki.northpark.edu/display/ITKB/Help+Desk), or by calling x5540 on campus.

**Crestron**

## <span id="page-3-0"></span>Crestron Rooms

<span id="page-3-1"></span>What should I do when I am done using the 80" display AVEC?

- Within the Touch Panel,
- Press "Power"
- Press the green check mark for "Yes," indicating that you are done using the room